## Clearing Computer Cache Memory Macintosh – Firefox

If your computer isn't showing you the current information on a web page, that might be caused by your computer displaying the web page out of "cache memory" on your computer instead of downloading the current page. There are several things you can do to try to force the computer to go to the web page instead of getting the page out of the cache.

The easiest thing to try first is to click on the Reload/Refresh button at the far right side of the address bar. In the screen shot below, note where the red arrow is pointing. That tells Firefox to reload the page from the website.

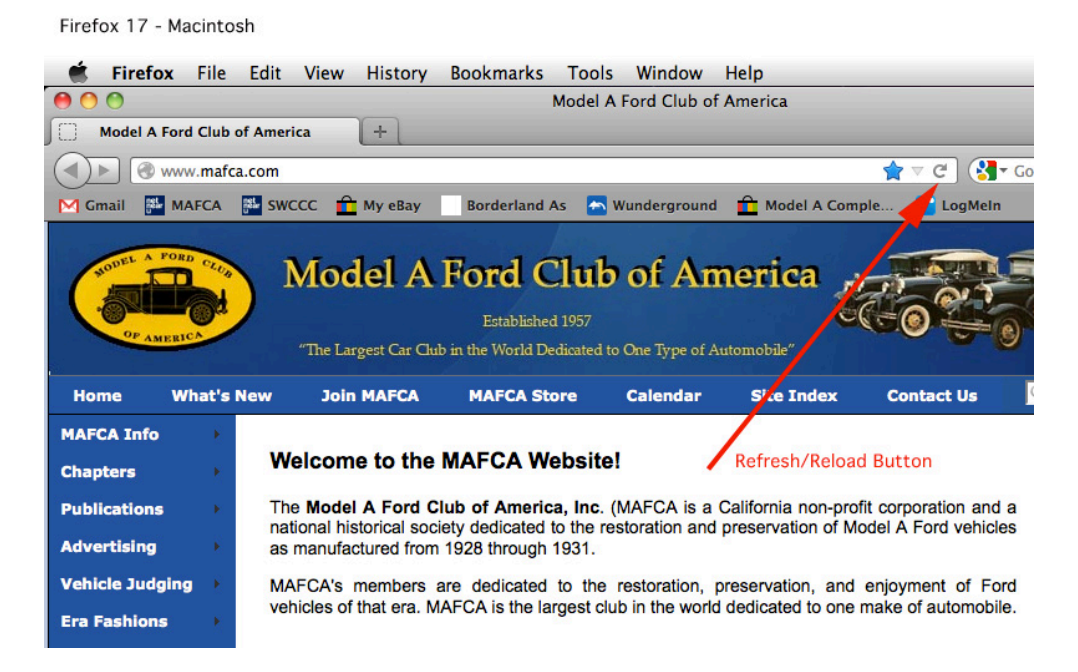

If that doesn't work, then the next thing I do is to click on TOOLS and then CLEAR HISTORY.

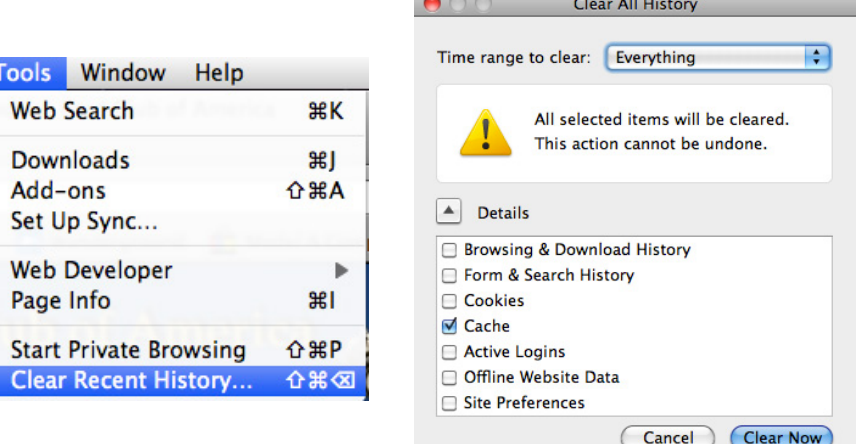

In the "Clear All History" window, the only thing you need to clear is the cache, so uncheck everything else. Then click the blue CLEAR NOW button.

Once that's done, you'll be back at your browser page. At this time, click on the Refresh/Reload button and you should get the new page from the website.

Rick Black 01/06/13)